# Mechanical – Pa *Assignment 7*

#### *Trim & Zoom Functions*

# *Objectives*

In this assignment you will apply the **trim, real time zoom, pan** commands, as well as skills learned in earlier assignments.

### *Getting Started*

- 1. When AutoCAD's menu appears, scroll down and select the **Otto 2016.dwt** template file as you have on the previous assignments.
- 2. Complete the title block and by typing the information into the block. The drawing will be drawn **full scale**.
- 3. Insert the drawing title and drawing number illustrated below:

Tic Tac Toe Board C12

4. Remember to turn the **snap** back **on** while drawing lines and dimensioning the drawing.

Note: If a pop ask for you to make a selection, choose the one that is recommended.

### *Offset Command*

1. After the border appears and you have **changed** to the **object layer**, begin drawing the drawing by constructing a **6" square** using **Polyline** command.

Use the **Offset command** to produce **another polyline 1/4" inside** the **first one**.

Use the **Explode** command to explode the **inner polyline** into four separate lines.

The drawing should now appear as below:

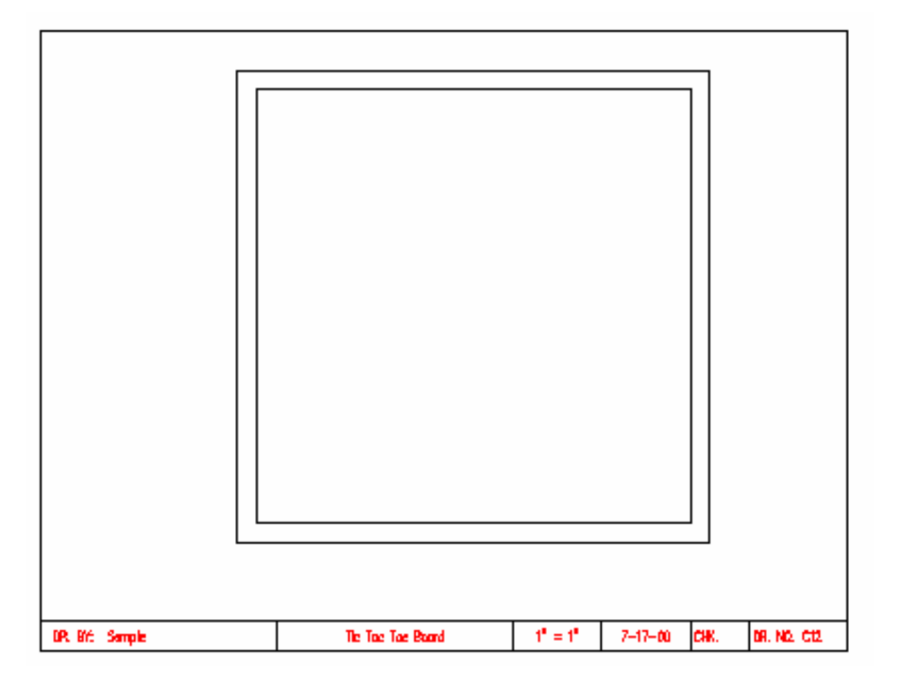

2. Again use the **Offset** command, and **offset** the **four** inside **lines 3/8".**

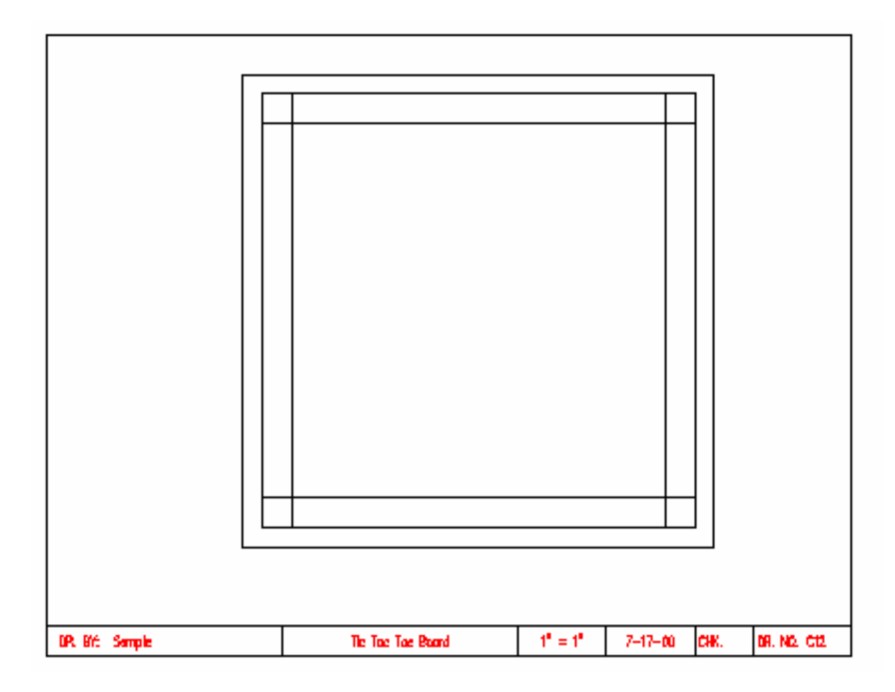

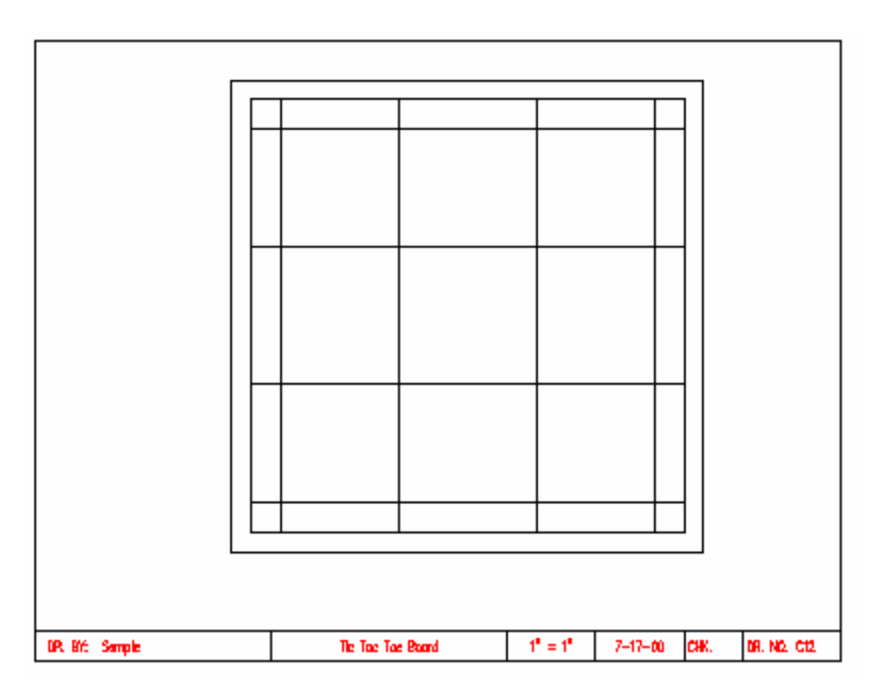

**3. Continue** the **Offset** command and offset the four **inside** lines a distance of **1-1/2".** 

4. **Offset** the **inside square to** the **inside** a distance of **1/8".**

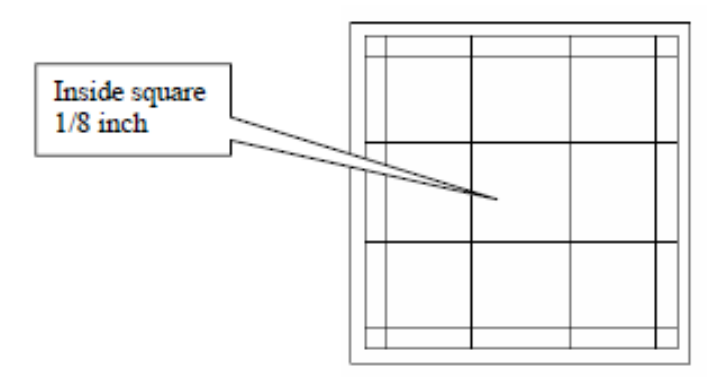

5. The final offset should appear as illustrated.

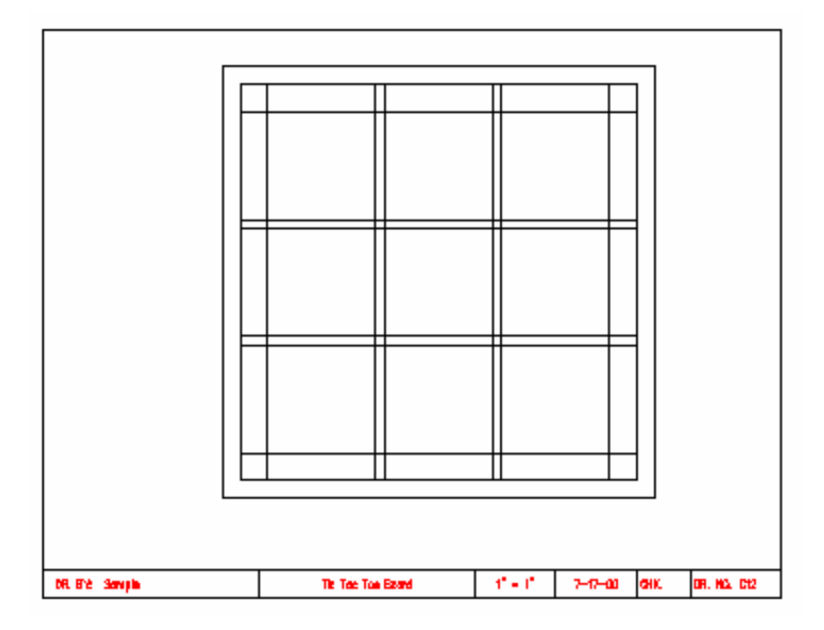

## *Trim Command*

1. Select the Trim command from the Home Tab Ribbon bar options; (Make sure Snap is Off)

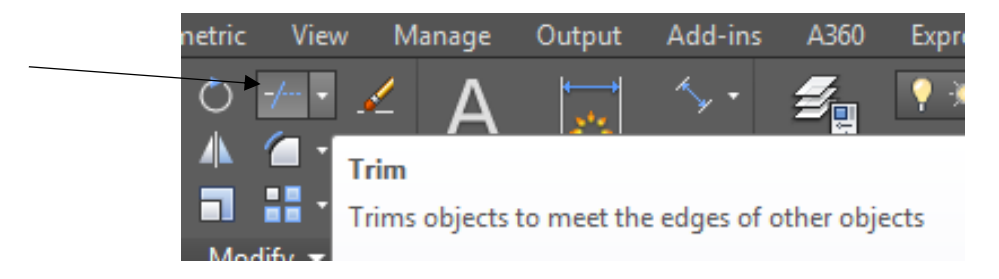

**2. Select** the **four lines shown below** and press the **Enter key**. The **selected lines** are **referred** to **as** the **cutting edges**.

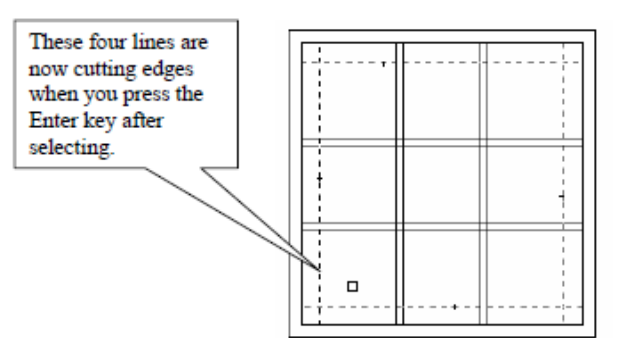

**3.** The command prompt will alert you to **select** the **object** to **trim**. Place the pick box on the line above the cutting edge as shown.

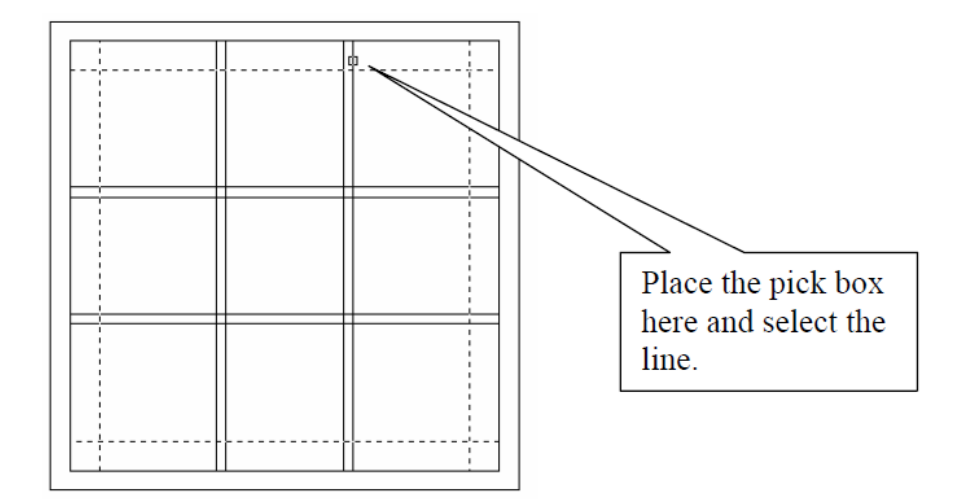

4. When you **pick** the **line at** the **location** above the **line is trimmed**. **Trim** the **next line** to the **left** of the **one just trimmed**. Each time you select a line notice that the line is trimmed and a **blip remains** on the screen. The **blips** have been left on the illustration to indicate **where to continue trimming lines**. Continue until these lines are trimmed.

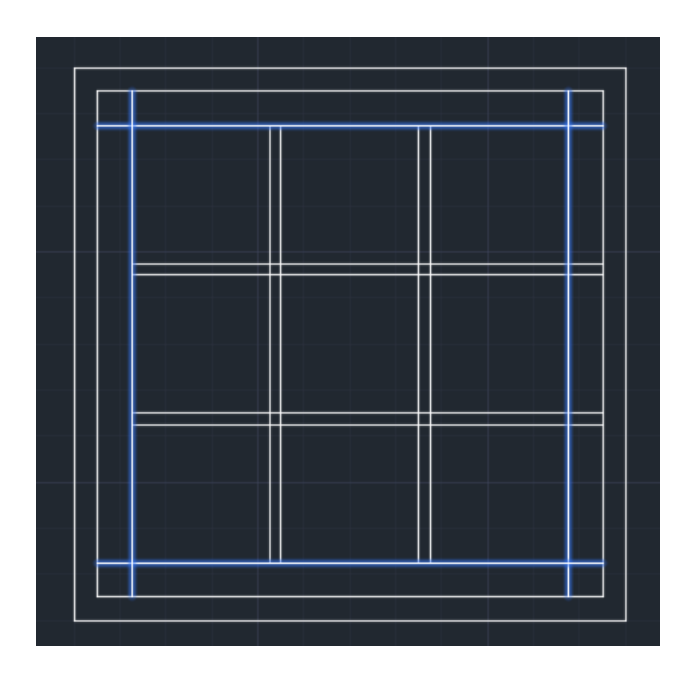

- 5. **Press** the **Enter** key **after trimming** all of the **above lines**. Press Enter again to repeat the Trim command.
- 6. **Repeat** the **Trim** command, but this time **select eight most inner lines** as the cutting edges as shown below:

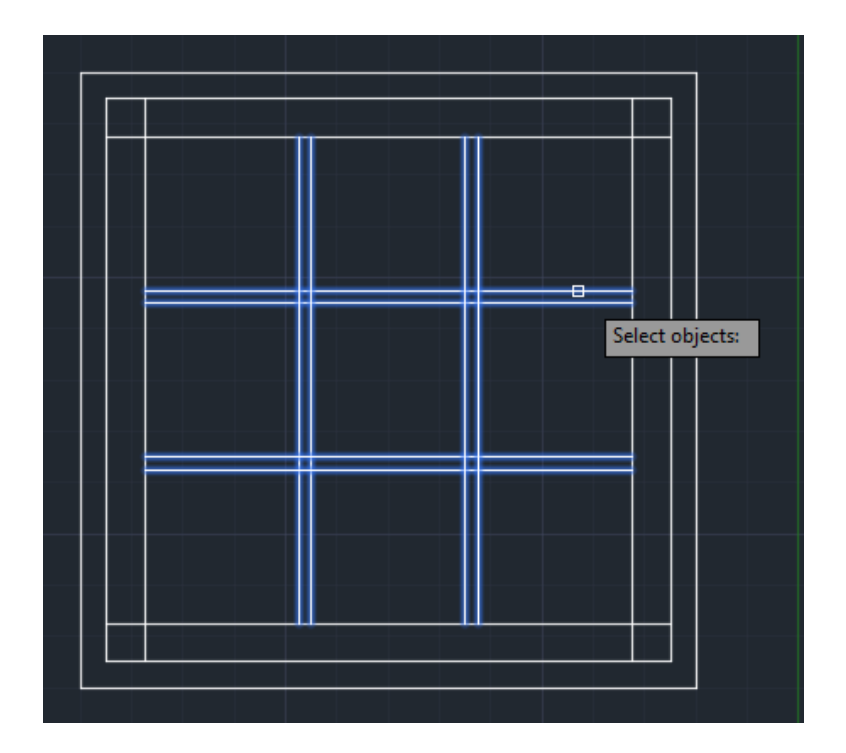

- **7.** Press the **Enter key** to **confirm** the **selection of** the **cutting edges**. Pick the **third horizontal** line from the top right of the cutting edge as **shown below**:
- **8. Pick** the **line** to **cut** it then move the **pick box between** the **two-middle cutting edges**.

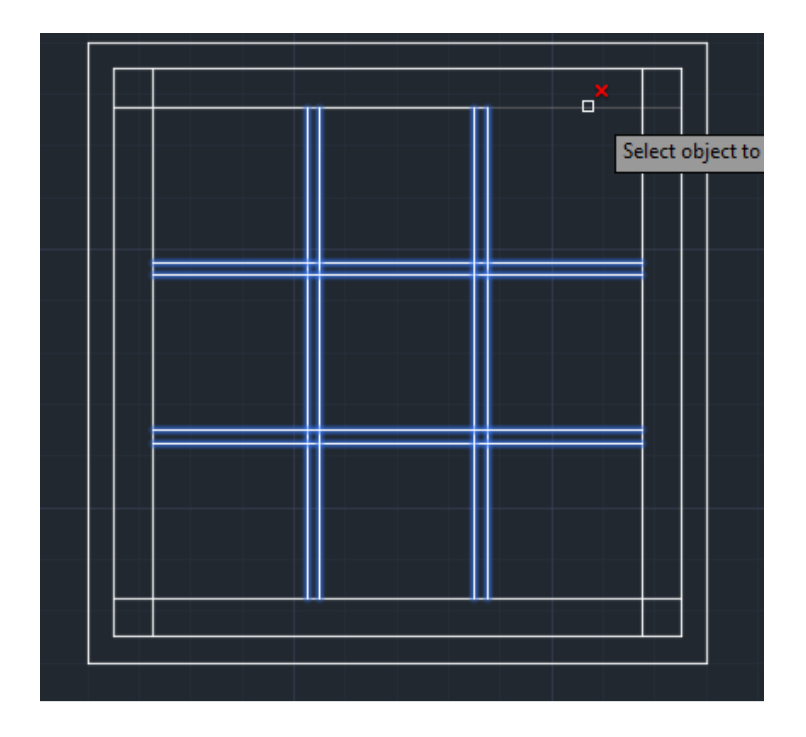

9. Pick the **middle line** and **move** the **pick** box to the **next location** to the **left** of the line you just trimmed.

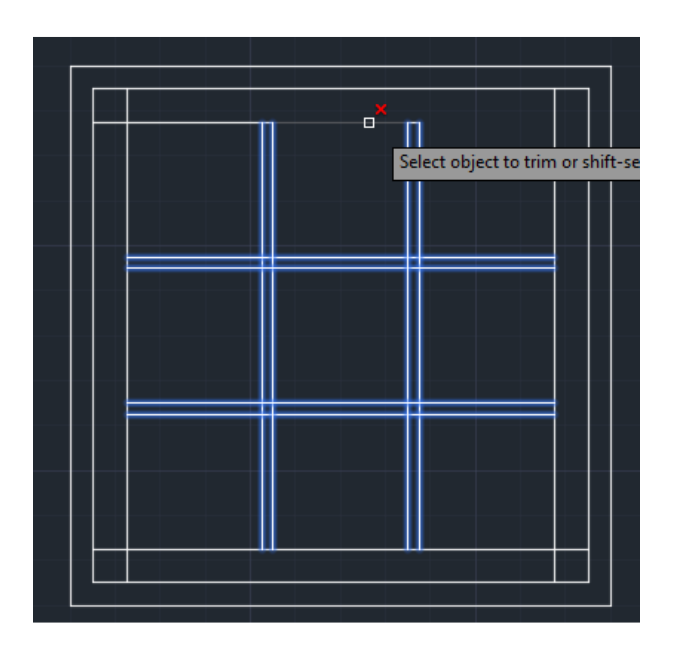

10. **Continue picking** the **other segments** on the **third inner most line** until the **drawing appears** as **shown below**:

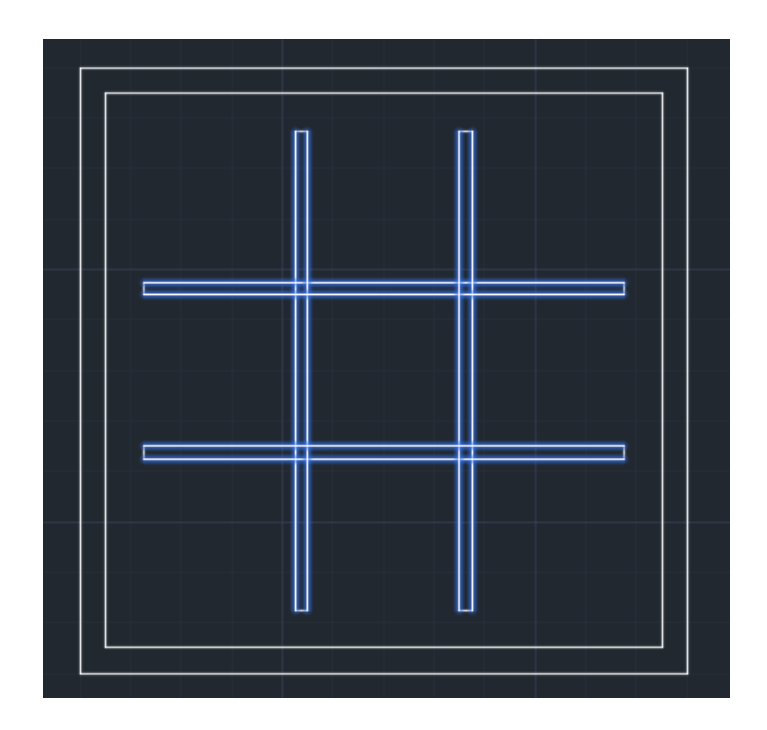

11. When you have trimmed all of the lines, press the **Enter key**.

## *Zooming in to a Specific Location*

1. Hoover your mouse over one of the intersections and press the wheel. The cursor will change to a hand.

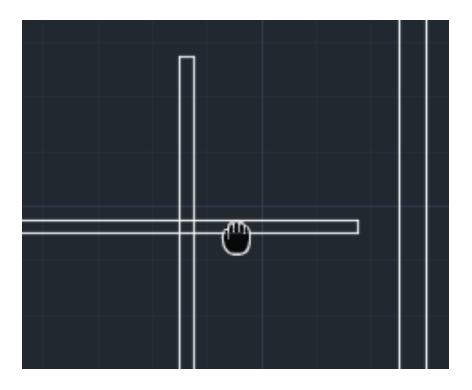

2. With cursor in the shape of a hand, locate the intersection in the center of the drawing area.

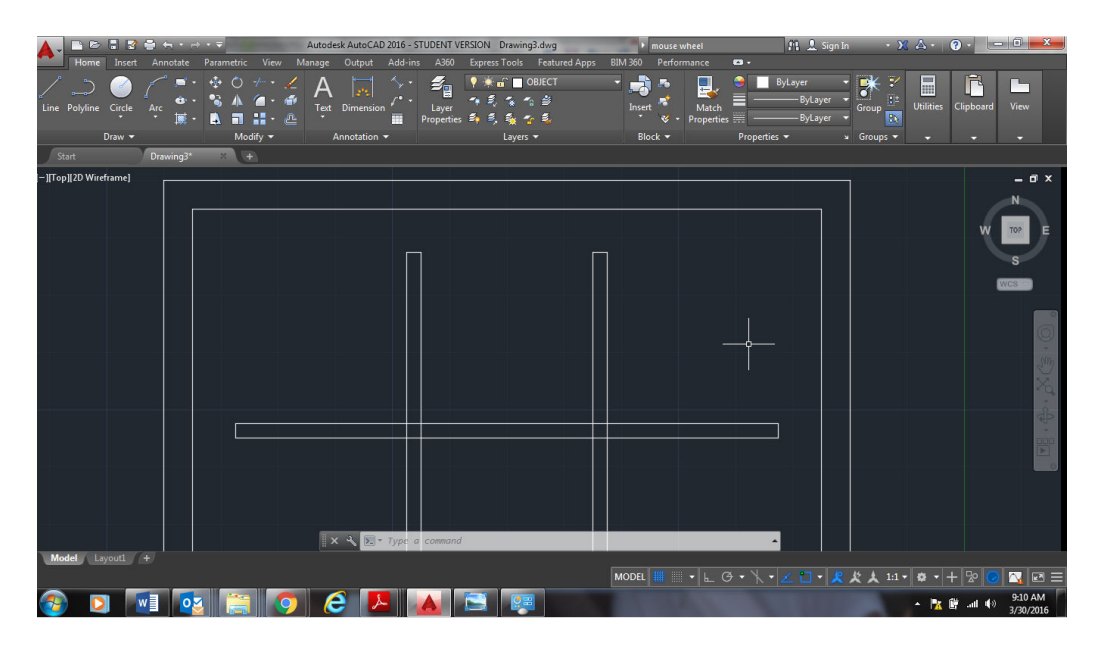

3. Select the trim tool and select the following lines:

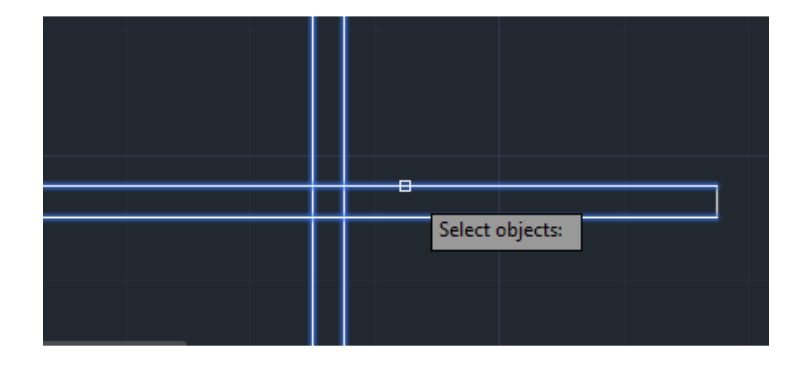

4. Select the **Trim command** again and pick the **innermost lines with** the **pick box**. Press the **Enter key** one time **after selecting** the **cutting edges**.

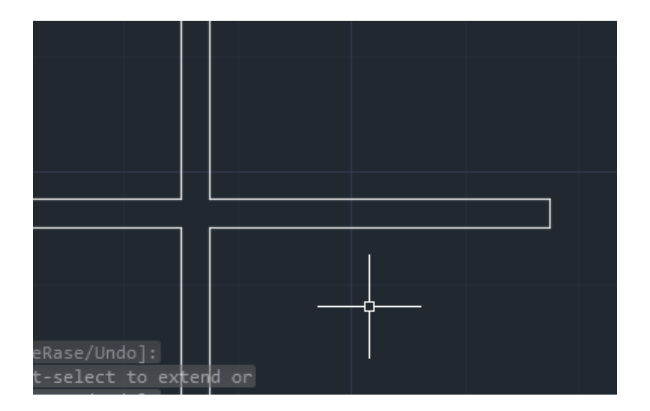

**5. Select** the **lines** as **you did** in the **first section** and **continue selecting between** the **cutting edges until all** of the **lines** are **trimmed** as illustrated:

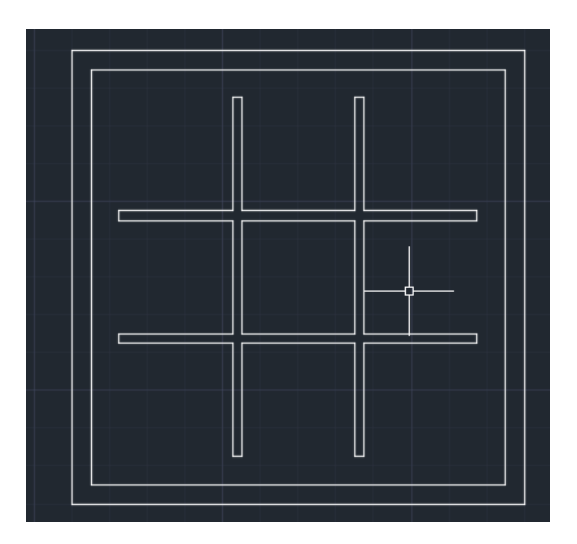

6. Complete the Tic Toe Board by **constructing** the **necessary dimensions**. Remember to turn the snap back on by clicking the snap button again on the Status bar.

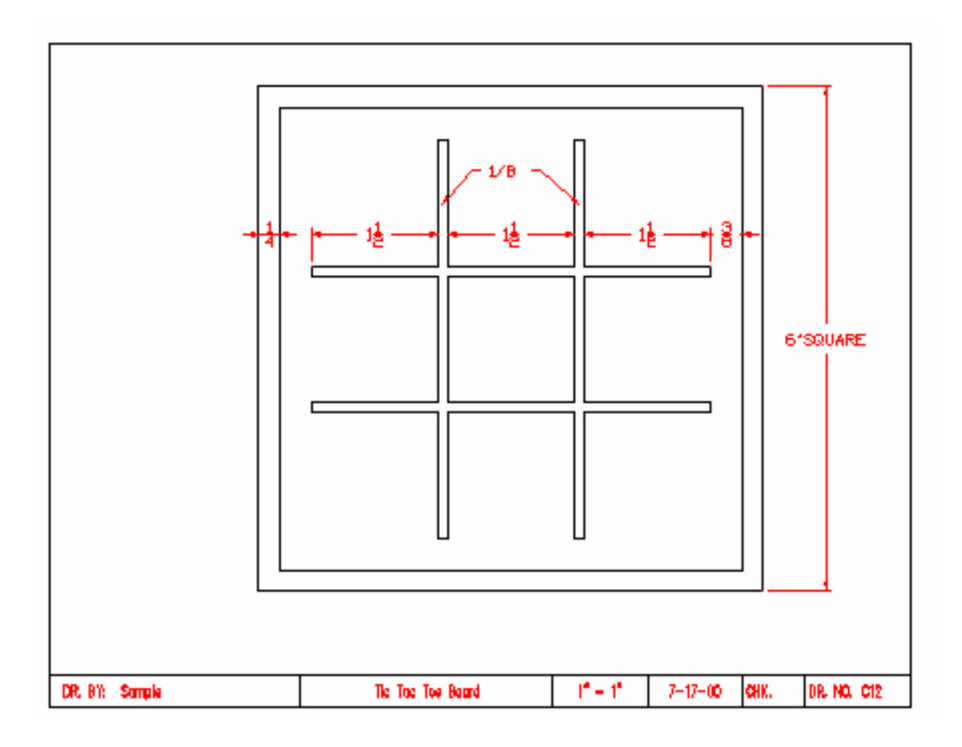

#### *Terms to Know*

Trim Zoom Snap